### Datasport - bezpieczny sport

# **Rejestrator GPS**

Po co używać rejestrator GPS Datasport

- 1. Łatwa obsługa automatyczna rejestracja trasy zawodów wirtualnych bez żadnych komplikacji.
- 2. Motywacja do trenowania ogólnodostępne wyścigi po najciekawszych trasach (segmentach) z wynikami i historią.
- 3. Wspaniała zabawa możliwość zakładania ulubionych tras wyścigów (segmentów), udostępnianie ich wszystkim użytkownikom i wspólna walka o najlepsze czasy ich pokonania.

#### **Rejestrator GPS**

Zapraszamy do wspólnego, wirtualnego startu lub treningu. Liproceanly as information in callings starts for insuling chcesz zarejestrować.

Możesz też zobaczyć przebieg swoich wcześniejszych aktywności wybierając kolejny przycisk z wynikami.

Jeżeli posiadasz kod QR do zawodw skanuj go trzecim przyciskiem.

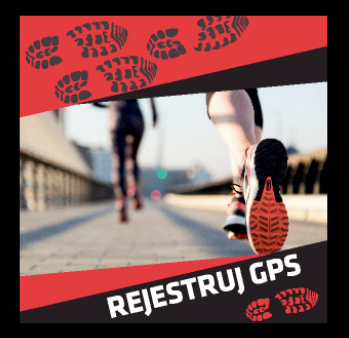

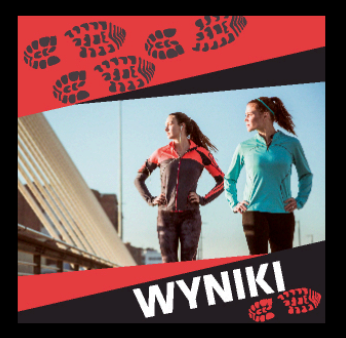

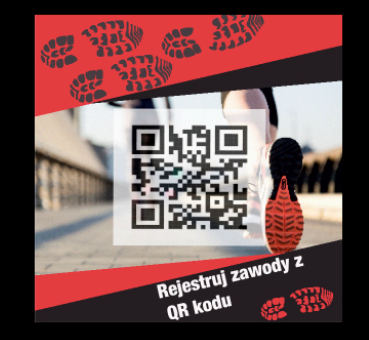

(O) Zarejestruj nową trasę treningową (segment)

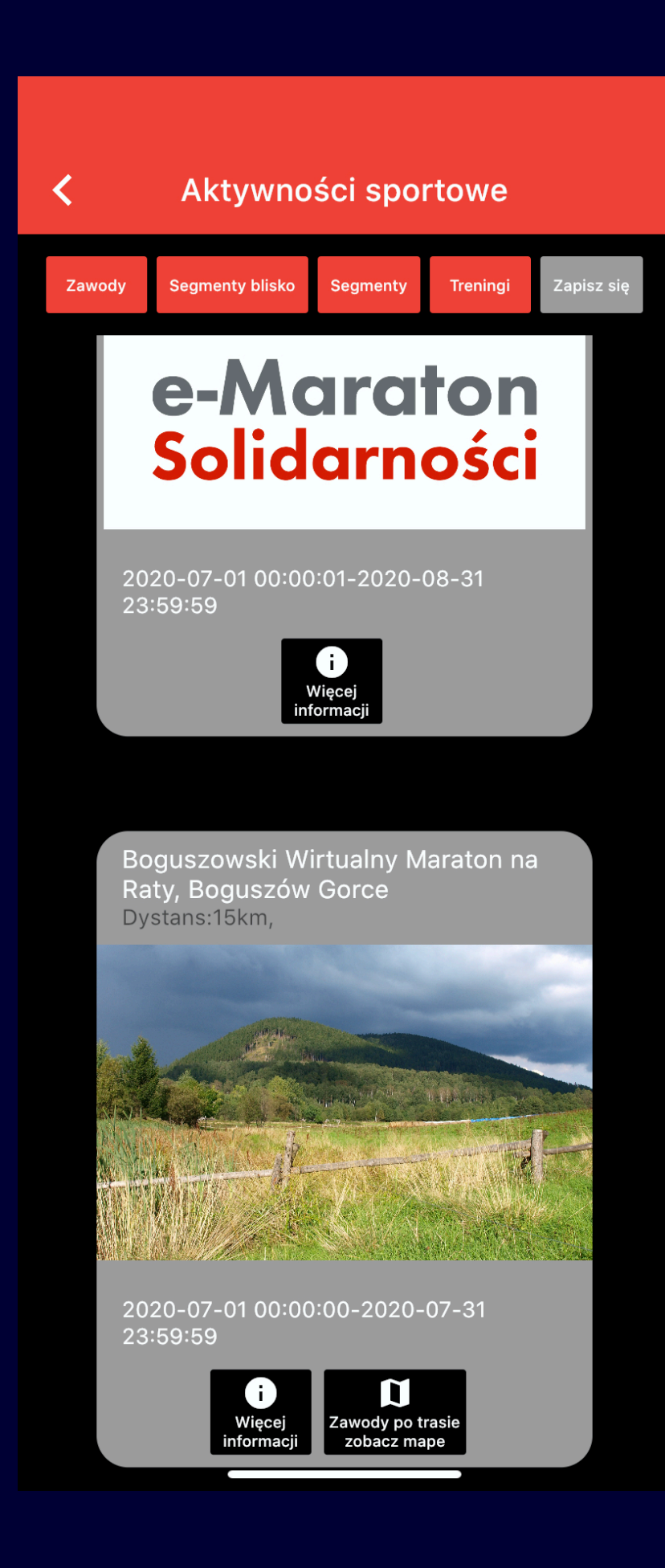

## **Zawody wirtualne**

Bieg Wirtualny 50 km

Wybierz/Select Pliki do pobrania (Download files)

TUŁACZ BOHDAN (357)

BERG DARIUSZ (282)

LURBAN ŁUKASZ (14)

**R** KUBICKI SZYMON (29

KIELCZEWSKI GRZEGORZ

**L** KOSSAKOWSKI RADOSŁAW KNIF MARTUSZ (294)

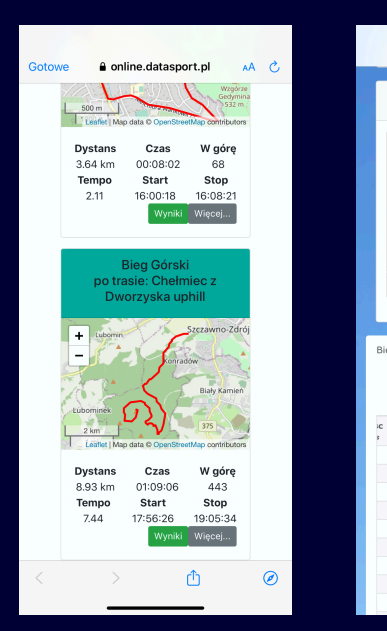

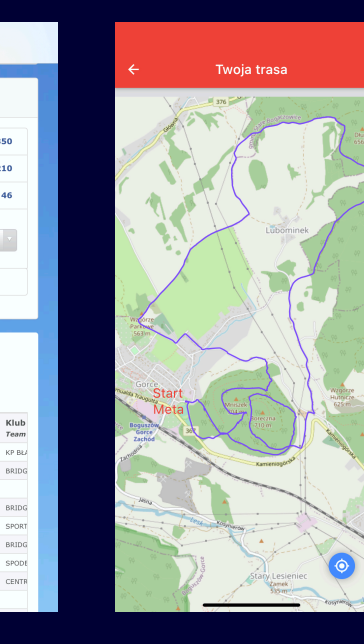

## Kompletny system

- 1. Zapisy z płatnościami i sklepem.
- 2. Rejestracja aplikacją (Android, IOS) lub plikami z Garmina, Endomondo, Stravy i innych systemów.
- 3. Wyniki na żywo, śledzenie, media społecznościowe, sms, dyplomy.

### Trening po trasie (segment)

Ściganie się po ulubionych trasach (segmentach) to nieograniczone zawody, które bawią, trenują i podtrzymują motywację do sportu

Rejestracja trasy treningowej (segmentu) to pokonanie jej od początku do końca z udokumentowaniem startu i mety zdjęciami, z fotografowaniem charakterystycznych miejsc na trasie i wprowadzeniem jej opisu nazwy i miejscowości najbliżej położonej. Zarejestrowanie trasy (segmentu) wymaga nieco pracy ale potem dostępna jest dla wszystkich a radość ze współzawodnictwa na niej jest nieoceniona.

Całą rejestrację trasy (segmentu) przeprowadzimy łatwo przy użyciu aplikacji Rejestrator GPS.

Wyścigi po trasach dostępne są nieodpłatnie dla wszystkich użytkowników aplikacji Rejestrator GPS.

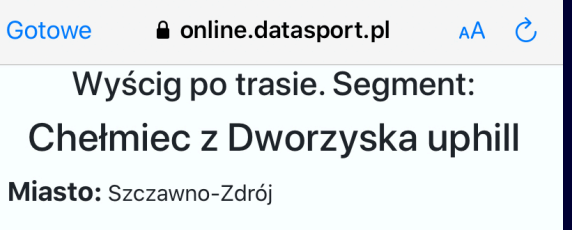

Dystans: 8.93 km

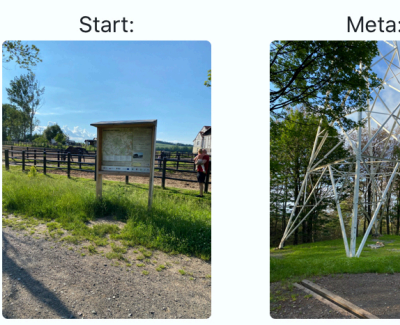

#### **Opis trasy:**

Start pod tablicą informacyjną przy wybiegu dla koni. Szeroka utwardzona droga leśna wiedzie do samego szczytu. Do pokonania w każdych warunkach pogodowych. Po około 2 km wybiegamy na trasę Sudeckiej Setki oznaczoną zielonymi strzałkami. Po drodze około 5 km najstromszy odcinek wyciska nieco potu. Meta przy gigantycznym metalowym krzyżu na szczycie. Na szczycie miejsce biwakowe i wieża do odwiedzenia. Zbieg do Dworzyska może wymagać założenia dodatkowej warstwy ubrania zwłaszcza w sezonie wiosenno jesiennym by nie

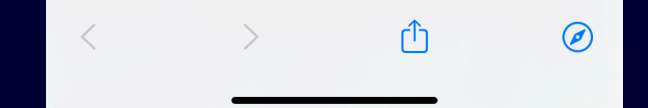

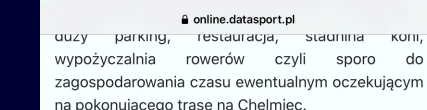

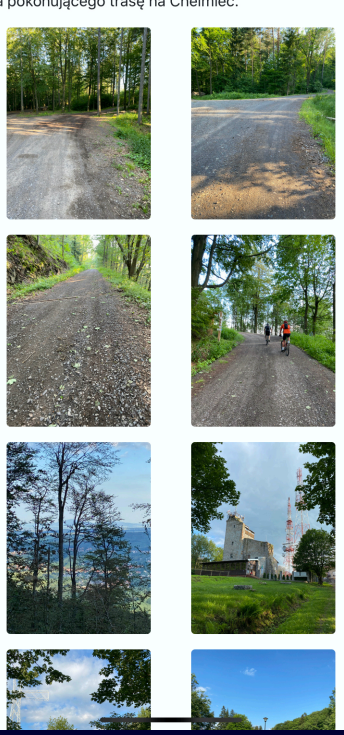

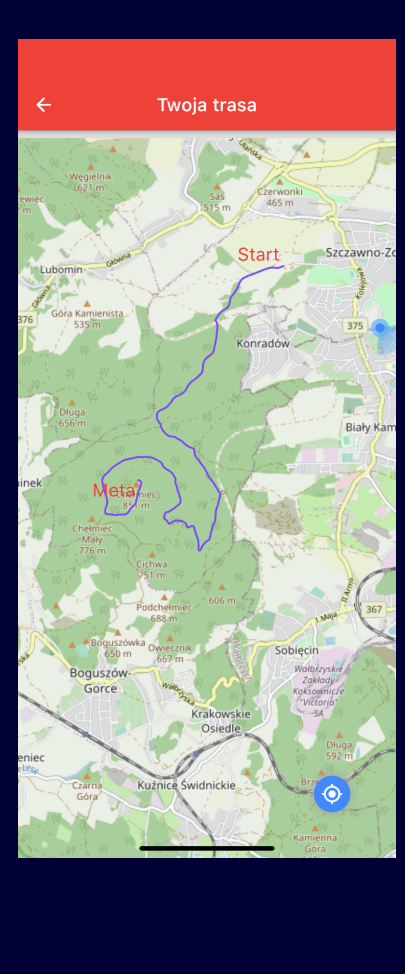

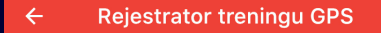

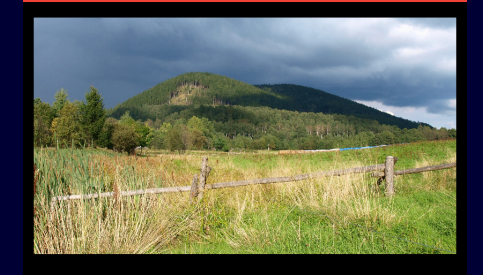

iszowski Wirtualny Maraton na Raty<br>Jalny Mniszek "15000" 2020-07-01 00:00:00-2020-07-3

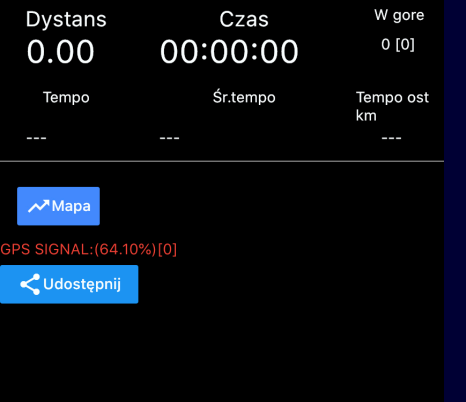

O START

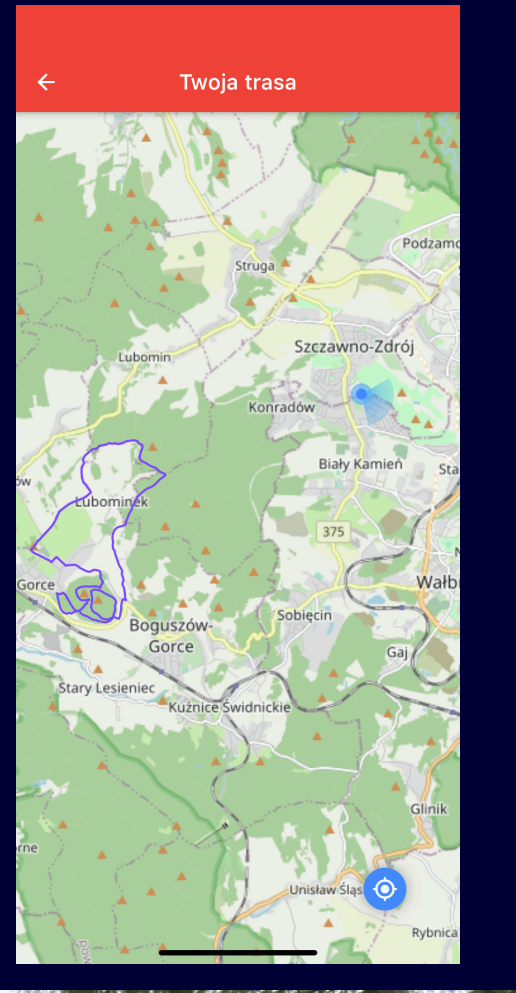

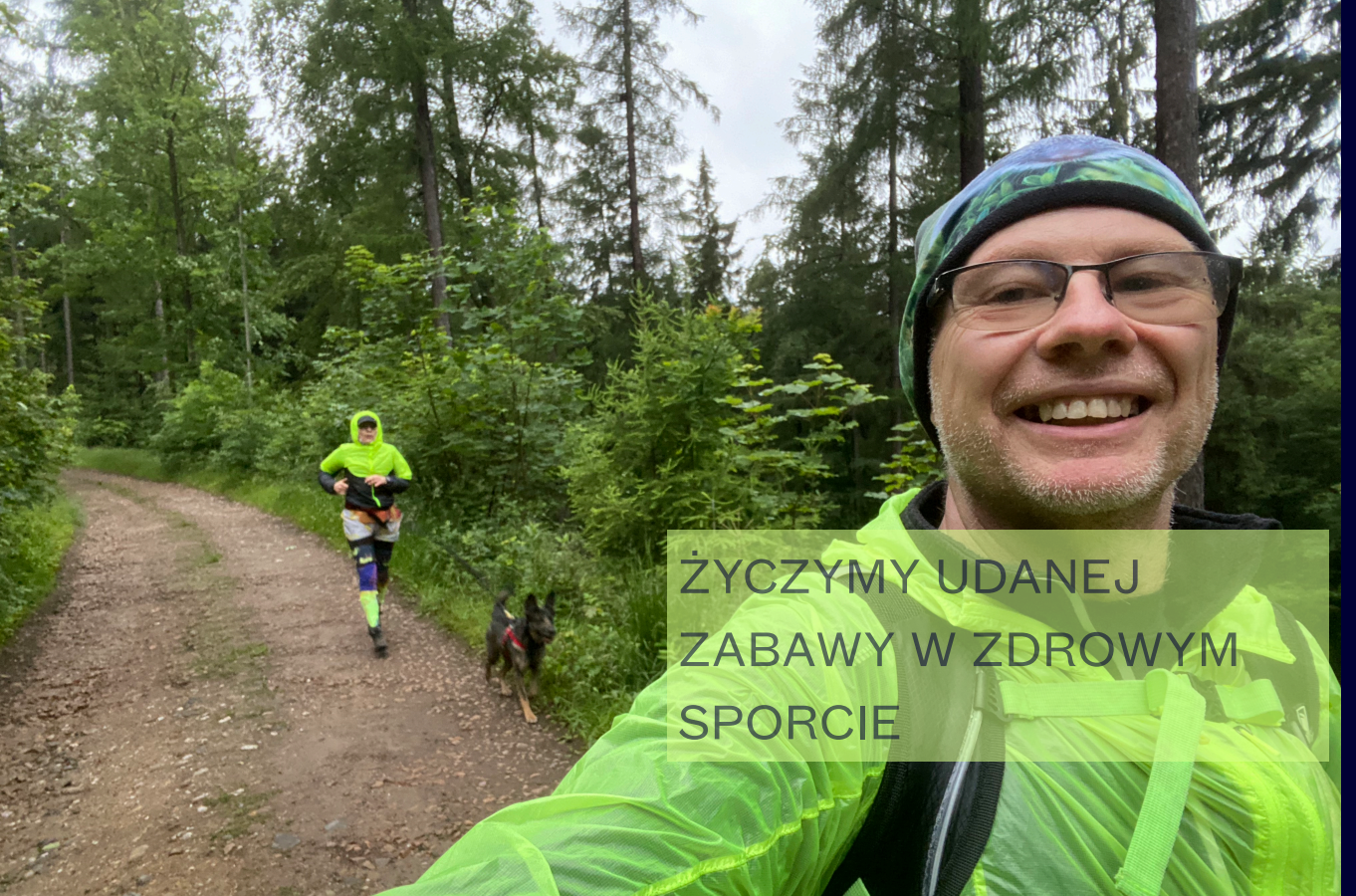

## **Rejestracja GPS**

Automatyczna rejestracja zawodów bezpieczna i niezawodna - wymaga tylko dwóch kliknięć.

- 1. Przycisk START uruchamia rejestrację.
- 2. Można wygasić telefon i schować w czasie wyścigu (rejestracja działa w tle).
- 3. Można sprawdzić na mapie swoje położenie względem trasy.
- 4. Można udostępnić swoją walkę w mediach społecznościowych.
- 5. Można używać jednocześnie z Endomondo i innymi aplikacjami.
- 6. Przycisk Finish kończy rejestrację wyścigu.
- 7. Przebieg wyścigu automatycznie wysyłamy na serwer - wyniki niezwłocznie po zakończeniu walki.

### **Przepis na udaną rejestrację trasy wyścigowej (segmentu)**

- 1. Po zalogowaniu się do aplikacji danymi logowania z portalu Datasport u dołu ekranu dostępny będzie przycisk: zielony (chcę założyć trasę treningową) - jeżeli nie masz dostępu do zakładania tras lub żółty(Zarejestruj nową trasę treningową) - jeżeli masz prawo do zakładania segmentów. System sprawdzi Twoją chęć do zakładania segmentu i automatycznie się zgodzi lub nie. Jeżeli się nie zgodzi to proszę o kontakt: [sport@datasport.pl](mailto:sport@datasport.pl) lub tel. 602722968.
- 2. Po kliknięciu żółtego przycisku zostaniemy poinformowani że wchodzimy w tryb rejestracji trasy i wyświetli się przypomnienie jakie kroki mamy wykonać.
- 3. Kolejny krok to wybór dyscypliny, którą pokonamy trasę (segment) rejestrując ją. Może to być bieg uliczny, bieg górski, rower MTB, Nordic Walking i inne do wyboru.

**S E G M E N T Y N A J L E P I E J W Y Z N A C Z A Ć N A CHARAKTERYSTYCZNYCH ULUBIONYCH TRASACH, CZĘSTO ODWIEDZANYCH, Z CHARAKTERYSTYCZNYM MIEJSCEM STARTU I KOŃCA I Z NIE BUDZĄCYM WĄTPLIWOŚCI PRZEBIEGIEM ŁATWYM DO OPISANIA. TRASA MUSI BYĆ BEZPIECZNA.**

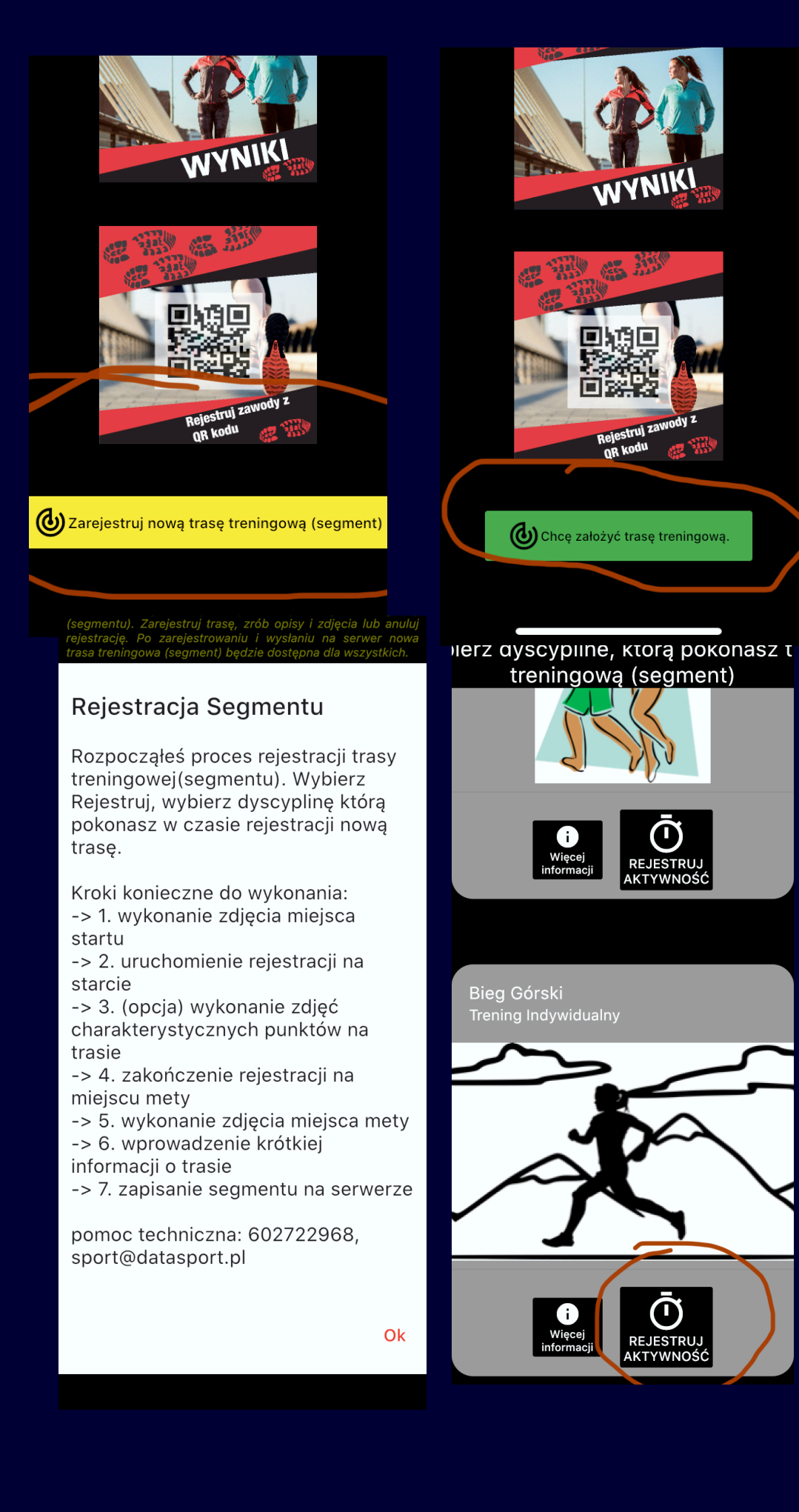

4. Po uruchomieniu ekranu rejestracji w pierwszym kroku, jeszcze w domu przed wyjściem w teren dobrze jest przygotować sobie część opisową trasy. Podajemy:

- charakterystyczną nazwę trasy np. Chełmiec z Dworzyska uphill
- Opis trasy zawierający informacje o starcie mecie, infrastrukturze dostępnej w miejscu startu i mety, nawierzchni trasy i jej przebiegu stopniu trudności, przewyższeniach itd. Im bogatszy opis i więcej szczegółów tym łatwiej będzie zachęcić pozostałych użytkowników do odwiedzenia trasy i jej pokonania.
- Dyscypliny wybieramy rodzaje dyscyplin, którymi wskazane jest pokonywanie trasy.

Dane te wpisujemy w ekranu informacji segmencie dostępnym z poziomu rejestracji przyciskiem (Dane trasy treningowej)

Ekran informacji o segmencie można uruchamiać w czasie rejestracji segmentu dowolną ilość razy i edytować znajdujące się tam informacje.

Obowiązkowe jest dodanie zdjęcia startu i mety. Opcjonalne dodanie kilku zdjęć z trasy charakterystycznych i reklamujących trasę miejsc.

Zdjęcia dodajemy klikając odpowiedni aparacik z plusem. W przypadku zdjęć ze startu i z mety ostatnie dodane zdjęcia będą zastępowały poprzednie.

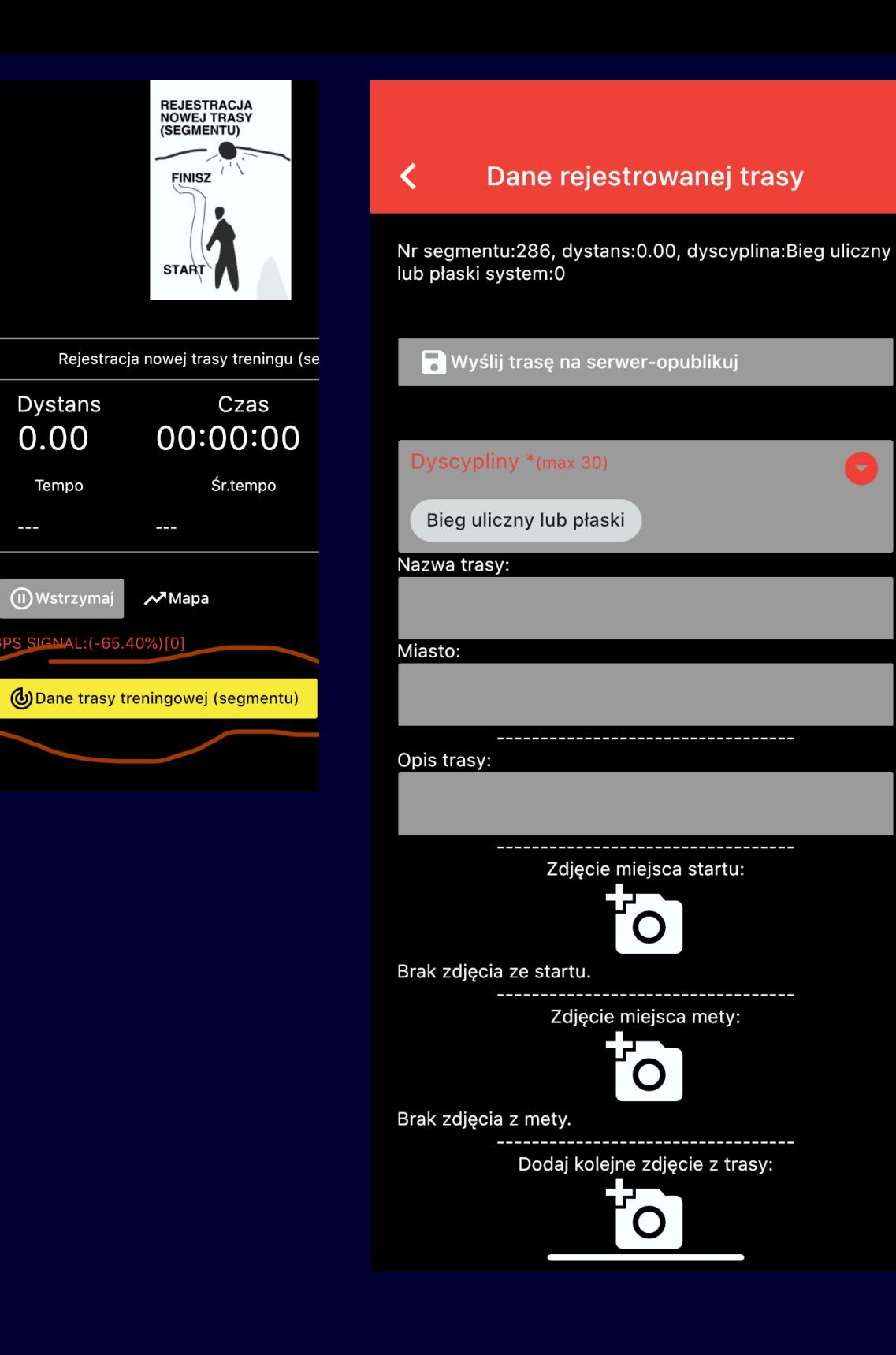

w miejscu końca trasy. Tworzymy w ten sposób wzorzec wg. 5. Rejestrację rozpoczynamy przyciskiem START stojąc dokładnie w miejscu rozpoczęcia trasy, pokonujemy dokładnie całą trasą bez żadnych odstępstw i kończymy, stojąc dokładnie którego sprawdzane i porównywane będą kolejne zmagania innych sportowców po naszej trasie, dlatego ważne aby rejestracja zrobiona została jak najdokładniej.

6. Gdy zakończymy rejestrację przyciskiem FINISH i mamy zrobiony komplet zdjęć i opisów dostępny stanie się przycisk w górnej części ekranu informacji o trasie (Wyślij trasę na serwer - opublikuj).

Wysłanie trasy potwierdzone zostanie komunikatem o poprawności przesłania. Od tego momentu trasa dostępna jest publicznie dla wszystkich użytkowników i można rozpocząć ściganie się po trasie.

Wyniki są tworzone dynamicznie po każdym nowym pokonaniu jej przez kolejną osobę. Można nieskończenie wiele razy pokonywać trasę - do wyników liczy się najlepszy wynik choć dostępna jest też historia wszystkich przebiegów po trasie przez każdego uczestnika.

Sportowcy pokonujący trasę będą klasyfikowani w poszczególnych dyscyplinach ,którymi trasę pokonają czyli kolarze MTB z kolarzami MTB, biegacze z biegaczami itd…

Każde odstępstwo od trasy przez pokonującego spowoduje zapis przebiegu w indywidualnych aktywnościach jednak nie zostanie dodane do wyników.

No to ruszamy zakładać trasy i cieszyć się, bawić i walczyć w zdrowej rywalizacji sportowej.

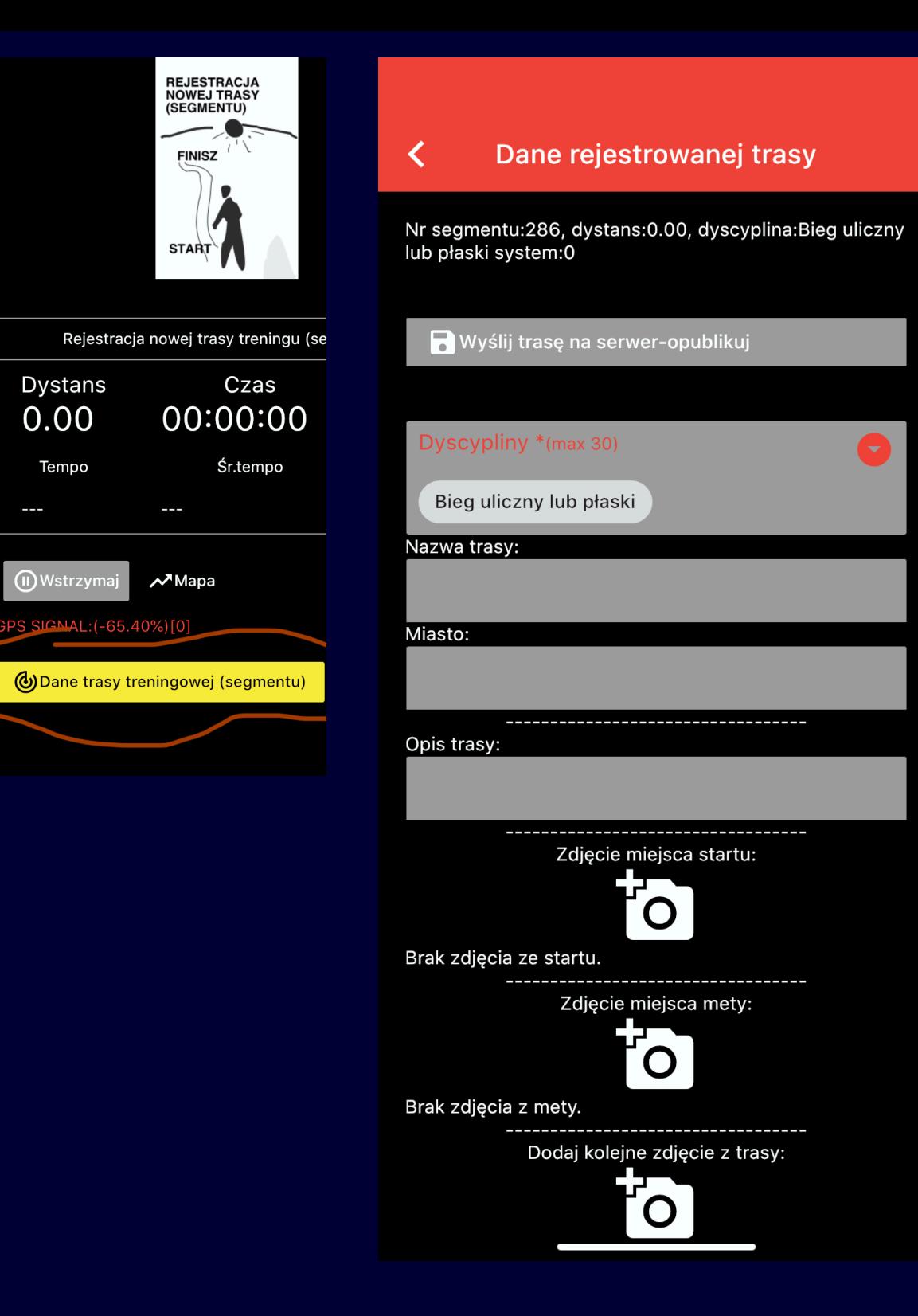

### JAK ZACZĄĆ ?

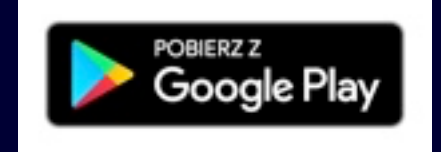

[https://play.google.com /store/apps /details?](https://play.google.com/store/apps/details?id=pl.datasport.rejestrator&pcampaignid=pcampaignidMKT-Other-global-all-co-prtnr-py-PartBadge-Mar2515-1) [id=pl.datasport.rejestrator&pcampaignid=pcampaignidMKT-Other-global-all-co-prtnr-py-](https://play.google.com/store/apps/details?id=pl.datasport.rejestrator&pcampaignid=pcampaignidMKT-Other-global-all-co-prtnr-py-PartBadge-Mar2515-1)[PartBadge-Mar2515-1](https://play.google.com/store/apps/details?id=pl.datasport.rejestrator&pcampaignid=pcampaignidMKT-Other-global-all-co-prtnr-py-PartBadge-Mar2515-1)

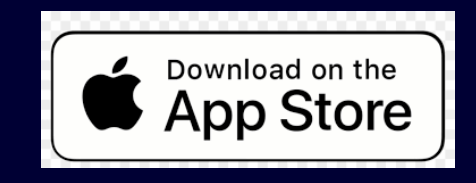

<https://apps.apple.com/pl/app/datasport-rejestrator-gps/id1516174001?mt=8>

#### Uwagi dodatkowe

Zacznij od zarejestrowania zwykłego treningu indywidualnego. Sprawdź czy Twój telefon nie wyłącza rejestratora gdy go wygaszasz i czy rejestruje prawidłowo twój trening zanim użyjesz go do zawodów czy wyznaczania segmentu.

TELEFONY Z ANDROIDEM: Wyłącz tryb oszczędzania energii. Aplikacja musi pewnie zarejestrować Twój sport nawet gdy ekran jest wygaszony, w tle i nie można pozwolić aby telefon w celu oszczędzania baterii wyłączał jej działanie w czasie biegu. Po zainstalowaniu sprawdź czy telefon nie wyłączy aplikacji w tle:

- **•** Telefony Samsung Ustawienia Bateria zarządzanie zasilaniem aplikacji trzeba wyłączyć rejestrator z usypiania jeżeli jest do usypiania ustawiona
- **•** Huawei Ustawienia Uruchamianie aplikacji wyłączyć rejestratorowi zarządzanie automatyczne energią.
- **•** HTC Ustawienia -Bateria-Ustawienia oszczędzania energii wyłączyć oszczędzanie dla rejestratora.
- **•** Inne telefony z androidem W zależności od producenta rozwiązania mogą być róże zawsze jest to w ustawieniach przy baterii i zasada polega na wyłączeniu aplikacji rejestrator spod zarządzania przez telefon. W razie wątpliwości 602722968, [sport@datasport.pl](mailto:sport@datasport.pl)

TELEFONY Z IOS (iPhony): Zezwól na prace w tle Po pierwszym uruchomieniu i zalogowaniu się: 1-uruchom rejestrację zwykłego treningu, 2 uruchom dowolną inną aplikację np. Przeglądarkę internetową, 3-wygaś telefon i pozostaw go tak około 5 minut. Po tym czasie przy próbie otwarcia aplikacji zostaniesz poproszony o zgodę na pracę rejestratora w tle - wybierz Zawsze pozwalam. Teraz już twój rejestrator będzie rejestrował treningi i zawody niezawodnie nawet przy wygaszonym telefonie.

Wydaj zgody Rejestrator przy pierwszym uruchomieniu wymaga podawania zgody na: lokalizację GPS, wykrywanie ruchu i dostęp do aparatu (by skanować qr kody). Musisz wydać zgody na wszystkie prośby by mógł niezawodnie rejestrować Twoje treningi. Gwarantujemy, że Rejestrator jest całkowicie bezpieczny.

**Rejestrator z Endomondo i ze Strava** Jeżeli trenujesz ze swoim ulubionym serwisem jak Endomondo czy Strava czy jakimkolwiek innym to